The objective of the project is to rearrange and compose the various vegetables into a final arrangement that you will be handing in. I suggest you use Photoshop Elements for this project, not Photoshop CC

By the end of this tutorial you should be familiar with the following:

- 1. Magic Wand tool. (W)
	-
- 2. Elliptical Marquee. (M)
- 3. Rectangular Marquee. (M)

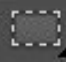

4. Lasso tool, Magnetic Lasso tool, Polygonal Lasso tool (L)

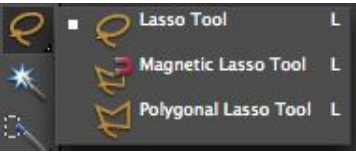

- 5. Quick Selection (A) Ю,
- 6. Move tool (V)

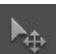

- 7. Zoom tool (Command  $+$  to zoom in) (Command  $-$  to zoom out)
- 8. Cropping tool (C)

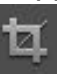

- 9. Horizontal Type Mask (T)  $\mathbb{T}^n$
- 10.Drop Shadow (Effects palette)

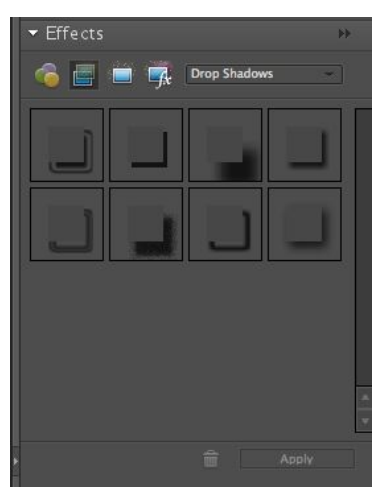

11.Stroke (Edit→stroke/outline)

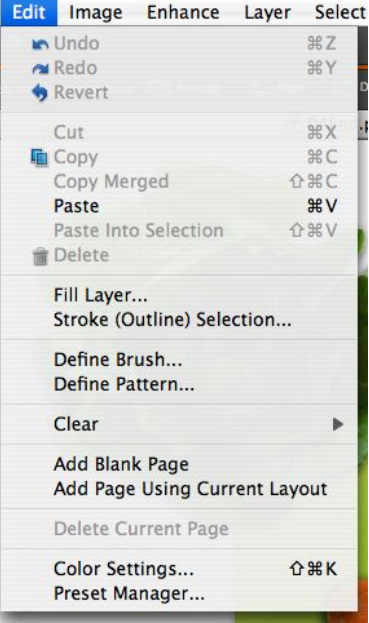

- 12.Inverse Selection (Command+Shift+I)
- 13.De-select (Command+D)
- 14.Add or subtract from selection (Shift/Option)
- 15.Copy (Command+C)
- 16.Paste (Command+V)

#### **Open Photoshop (Elements) from the toolbar:**

- 1. To start, you'll need to download the Photoshop file "**04start.psd"** you'll be told where to access this file, but it will likely be [here](http://mrclancy.ca/Photo%2011/index.php?dir=Photoshop+Assignments%2FLesson04%2F)
- 2. After opening the file, save the file as your own by doing **File→Save As→"Yourname.psd"** in the appropriate location (Ask Mr. C if you are unsure.)
- 3. If you have to leave your file incomplete for any reason, you must save it as a ".psd" file to maintain the layers.

# **Magic Wand:**

The **Magic Wand** allows you to make a quick selection of areas that are similar in colour, shade, and tone. Selection areas could be added and subtracted using specific keyboard commands.

Tolerance: The **Tolerance** option sets the sensitivity of the Magic Wand. It limits or extends the range of pixel similarity.

- 32 is the default tolerance. It allows you to select colours plus 32 lighter and 32 darker tones of that colour
- Flat/solid colours tend to be easier to select.
- The higher the number the fewer pixels will be selected

#### **Tomato Selection:**

- 1. The **Magic Wand** tool is located on the toolbar  $\mathbb{R}$  Use the mouse to select it, or the keyboard command (W)
- 2. In the tools option bar (top section), Change the tolerance by typing **100** in the textbox to increase the number of similar tones that will be selected.

The Fig. of Tolerance: 100 / Anti-alias / Contiguous | All Layers

- 3. Using the **Magic Wand**, click the red part of the tomato. Most of it will be selected.
- 4. To select the rest of the tomato, hold down **shift** key so that a plus sign replaces the **Magic Wand** pointer.
- 5. You can now **add** unselected sections of the picture to your **already** selected sections.
- 6. If you want to unselect portions from your already selected sctions by holding down **Alt** key so that a minus sign shows up besides the **Magic Wand**. This allows you to unselect parts of your picture.
- 7. If you make a mistake, you can undo, by either going to **Edit→Undo** or press **Command + Z.**

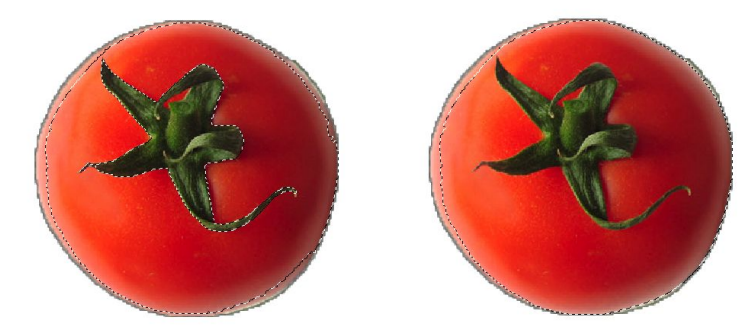

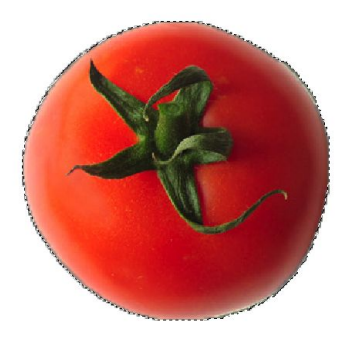

 $\mathbf{E}_{\oplus}$ **To Move Tomato:**

The Move tool allows you to move selected objects.

1. Select the **Move tool. (V)**

2. Move the tomato to the lower left edge of the cutting board. Have half of the tomato is overlap the cutting board (see finished project) 3.Deselect the Tomato **(Command+D)**

## **Additional Selection Tools:**

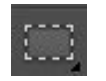

If you have a subject against a monochromatic background, it is much easier to select the background than the subject.

- 1. Select the **Rectangular Marquee tool (M)**
- 2. Drag a **marquee** around the lettuce

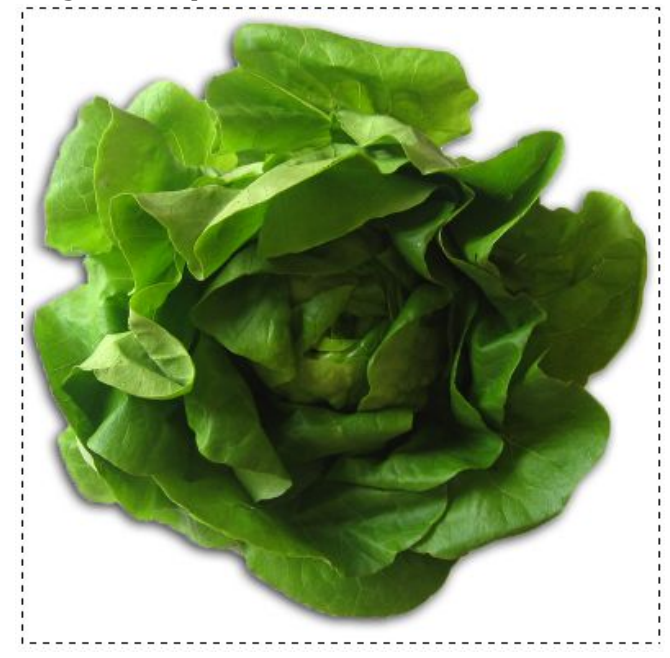

3. We will now subtract from the selection by using the **magic wand.**

Select it by using the mouse  $\mathbb{R}$  or by pressing "W" 4. Change the tolerance of the tool to 32

The Fig. of The Tolerance: 100 / Anti-alias / Contiguous

5. Hold down "**alt"**, and click the white area inside the marquee box. Notice that there is now a **"-"** sign beside the magic wand tool

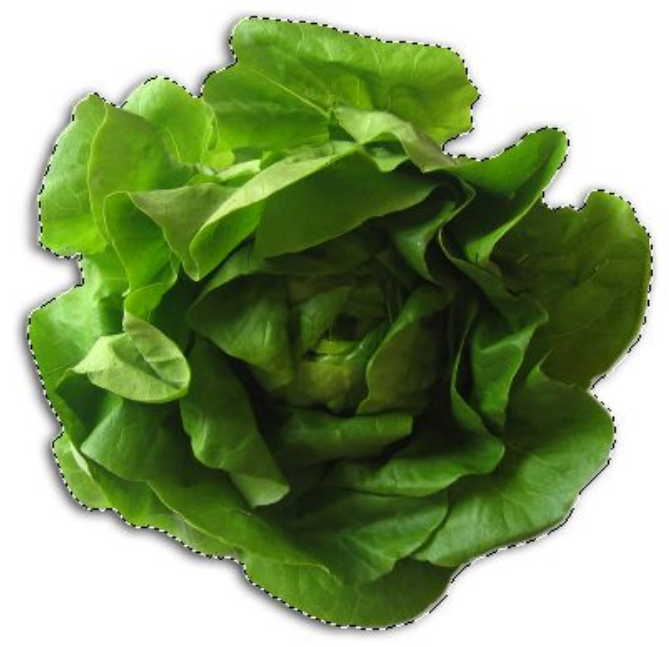

- 6. Move the Lettuce to its final position on the board by selecting the move tool **(V)** and clicking and dragging the lettuce.
- 7. Deselect your work (**Command+D**)

#### **Working with oval and circular selections:**

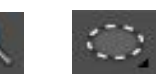

You will be using the **Circular Marquee** tool for this, in conjunction with keyboard commands.

- 1. Select the **zoom tool (Z)**, and click and **drag a marquee** around the olive bowl to zoom in on it, or zoom in on the Olive Bowl using "**Command +**". To zoom out, select "**Command –**"
- 2. Hold down the cursor over the **marquee tool** and select the **Elliptical Marquee**, or press "**M**" until the elliptical marquee tool appears.
- 3. Start by clicking and dragging the marquee from the white background at the top left corner of the bowl. Do not let go of the mouse button.
- 4. Still holding down the mouse button, press the "**spacebar"** and continue to drag the selection. The border moves as you drag.
- 5. While continuing to hold the mouse button, let go of the "**spacebar"**

until it is close to the shape of the bowl, then let go of the mouse button.

- 6. If you screw up, de-select everything and begin again "**Command+D**"
- 7. Select the **move tool (V),** and move the bowl to the correct position **(V)**.

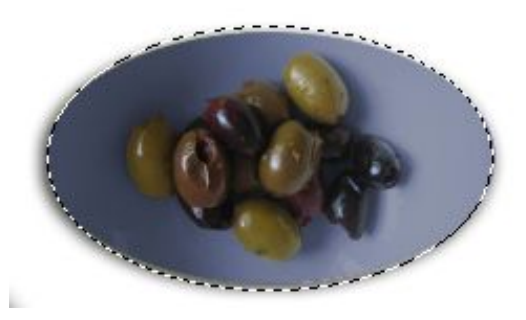

Tip1: Quick move—Once you have selected an object you can press "**Command**" to

temporarily switch to the move tool.

Tip2: Moving with the arrow key---You can move your selected object with minor adjustments using the **arrow keys**. (Hold down "**shift"** if you want to move it in larger increments)

### **Selecting from a center point (Elliptical Marquee):**

- 1. We are now going to move the Salad logo.
- 2. Select the **Elliptical Marquee** tool (M)
- 3. Move the pointer to the approximate center of the salad graphic.
- 4. Click and begin dragging.
- 5. Hold down the "**Alt"** and **"Shift"** key, and then continue dragging outwards toward the edge of the logo. If you like, try and press the **"space bar"** to move the circle
- 6. Release the mouse button to finalize selection.
- 7. Select the **move tool (V),**
- 8. Move the logo to the top right of the cutting board.
- 9. **DO NOT** deselect yet. We are now going to change the colour of the logo and also duplicate it next.

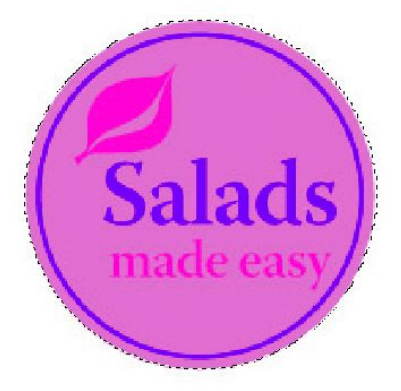

#### **Adjusting the colour of an object**:

Now that you have the logo in the first position we are going to change its colour.

1. With the logo still selected, Go to **Enhance→Adjust Colour→Adjust Hue and Saturation→Adjust hue to +180→OK**.

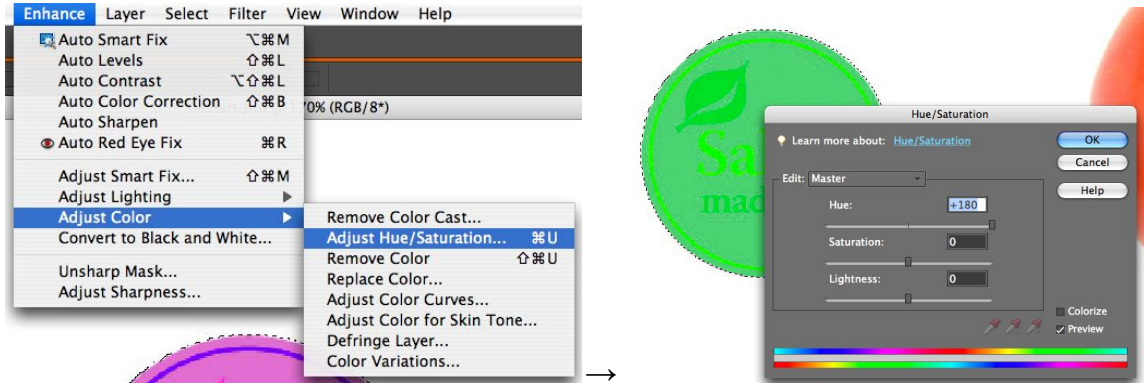

You have now inverted the colour of your Salad logo!

#### **Duplicating your logo:**

We are now going to duplicate the Salad logo and create a repetition.

1. With the logo still selected, Copy the logo by pressing **"Command+C"** and then paste it by pressing **"Command+V"**. Your duplicate logo should now be sitting on top of the original. **This new logo will create a new layer!**

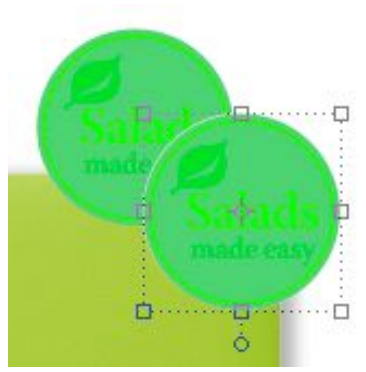

- 2. Select the move tool **(V)** and Click and drag the duplicate Salad logo to the second position overlap the original slightly (see finished product).
- 3. Drag one of the **corner points** to enlarge the Salad logo so that it becomes about 50% larger than the original.

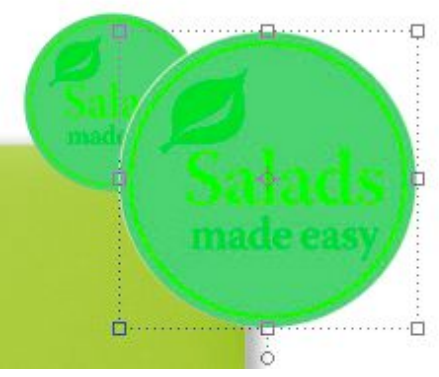

- 4. Click **"Enter"** or press the **check mark** button to finalize your logo.
- 5. Move your Salad log into position (Tip: Hold the **"shift"** key to constrain the horizontal movement of your object, this makes for easier positioning. You will only be able to move at 45 degree increments.
- 6. Repeat steps 1-5 for third logo.

#### **Unlocking a Layer:**

Some Layers are "locked" to prevent certain types of editing from happening on them. This is a good way to prevent accident changes on your work. But we are now going to learn how to unlock to make the next editing changes possible.

1. Photoshop documents work in layers, locate the layers palette on the side of the page.

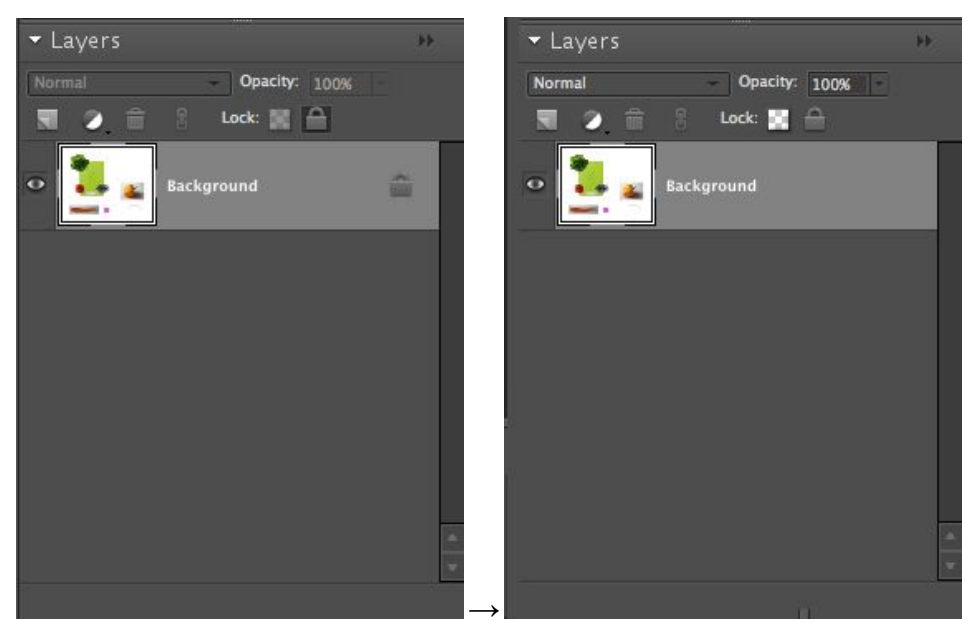

2. Now double-click on the layer that says Background, a dialogue box will show up, press **"OK"** the little lock symbol on the right should have disappeared. You are now ready to edit!

#### **Selecting using the Lasso tools:**

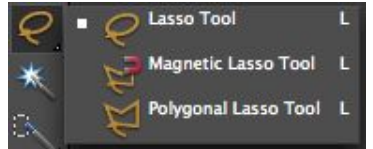

- **Lasso tool:** Allows you to make selections that require freehand. That way objects are.
- **Polygonal Lasso tool:** Same as the Lasso tool but selection lines are straight by placing anchor points around an object.
- **Magnetic Lasso tool:** Same as the Lasso tool but the magnetic Lasso tool latches on to defined lines around an object.
- 1. You will have created new layers by copying and pasting the logo. To copy the carrot, you will need to **Select layer 0**
- 2. You might want to zoom in on the carrot; select the **zoom tool (Z), or use (command "+")**
- 3. Go to the image of the carrot. Select the **Lasso tool (L)**
- 4. Click on a starting point, then, without releasing the mouse button, begin to trace around the carrot as accurately as possible.

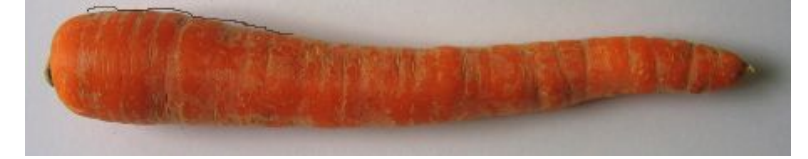

- 5. When your starting point and finishing point meets, release your mouse button. Your carrot should now be selected.
- 6. Move the carrot to the desired position.
- 7. DO NOT deselect yet. We are now going to learn how to rotate selected objects.

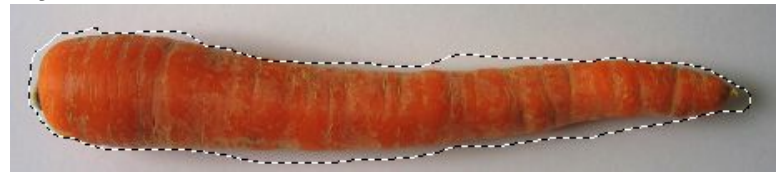

**Tip:** Switching from the Lasso tool to a Polygonal Lasso tool midway through a selection—hold down **"Alt"** to switch to use a **Polygonal Lasso** tool, then you can start putting down **anchor points**. To switch back to Lasso tool, hold the mouse button down and **without** releasing the mouse button, release the **"Alt"** key and continue.

#### **Rotating Selected objects:**

When objects are selected, you can tilt or rotate them to give them a different angle.

- 1. With the carrot still selected, choose the **Move Tool (V).** The carrot and selection should now be enclosed in a bounding box.
- 2. Hover your cursor near one of the **corner points**, a curved double-headed arrow should appear on the screen.
- 3. Mouse click when this arrow appears and then tilt as needed.
- 4. Click **"Enter"** or press the **check mark** button to finalize your carrot's angle.
- 5. Move your carrot into position between the bowl of olives and the tomato.
- 6. Deselect your work (**Command+D**).

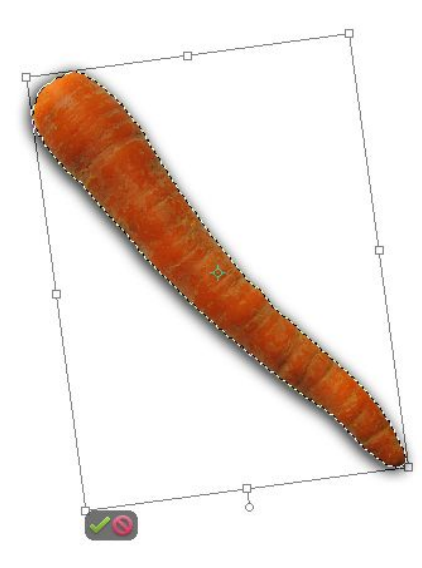

#### **Selecting using the Lasso tools (cont'd)--Magnetic Lasso tool:**

The Magnetic Lasso as mentioned above works like the lasso tool, but has the added benefit of latching onto sharp lines around an object. Allowing for more precise, more accurate selections.

1. Select the **Magnetic Lasso tool** 

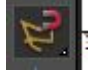

2. Click **once** along the edge of the yellow pepper, and begin tracing the outline of the yellow pepper, you will begin to notice that the tool will **latch** on to the edge of the pepper.

Tip: You can **manually** add **fastening points** to areas that are not being automatically selected**, simply click the mouse button** to manually add these fastening points.

3. When you have finished tracing around the pepper, move the tool over the starting point **a circle will appear near the magnetic lasso tool tip indicating a complete selection!** Click your mouse button to complete the selection.

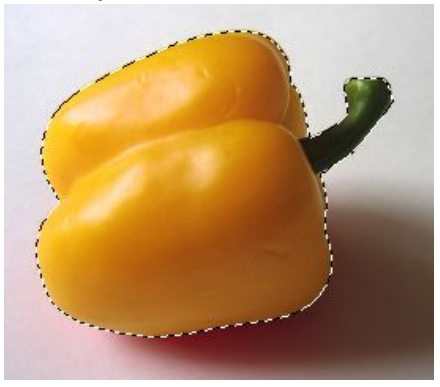

4. Select the **Move Tool** from the toolbar, or press **(V)** to select the tool.

Click and drag your pepper to position near the center of the cutting board.

5. Deselect your work (**Command+D).**

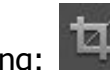

Cropping:

The final image will be cropped to create a good composition. Any section of the image that lands outside of the cropped area will be deleted.

- 1. Select the **cropping tool (C)**
- 2. Drag diagonally across the collage composition to prepare cropping.
- 3. Adjust the crop area, as necessary:
	- To reposition the crop border, position the pointer inside the cropping area and drag.
	- To resize the crop area, drag a handle.
- 4. Click **"Enter"** or press the **check mark** button to finalize your composition.

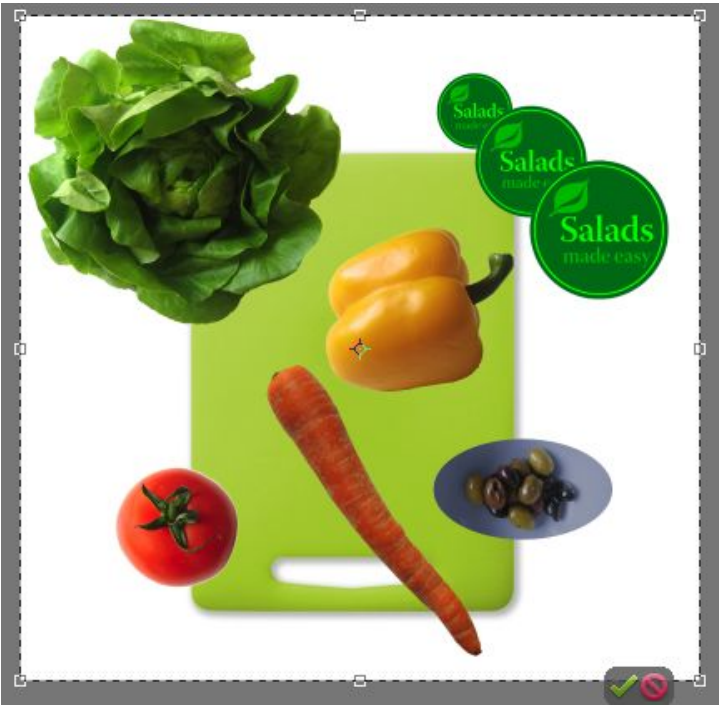

Making a Quick Selection:

The quick selection tool work similar to the Magic Wand tool in that it selects like sections in object by isolating like colours , tones ad shades. The difference though is that you can select multiple areas simply by dragging your mouse across a desired portion of an image.

- 1. Select the Quick Selection tool
- 2. You can change the selection size by through the **Brush:** section at the very top.
- 3. Click the **All Layers** checkbox to sample from all visible layers, not just the selected one.

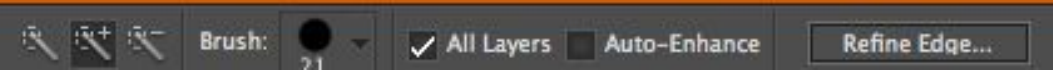

4. Position the pointer at the top of the carrot**; click once**, then drag along the center of the carrot to the lower tip. As you drag, the selection expands and automatically finds and fills the defined edges of the carrot.

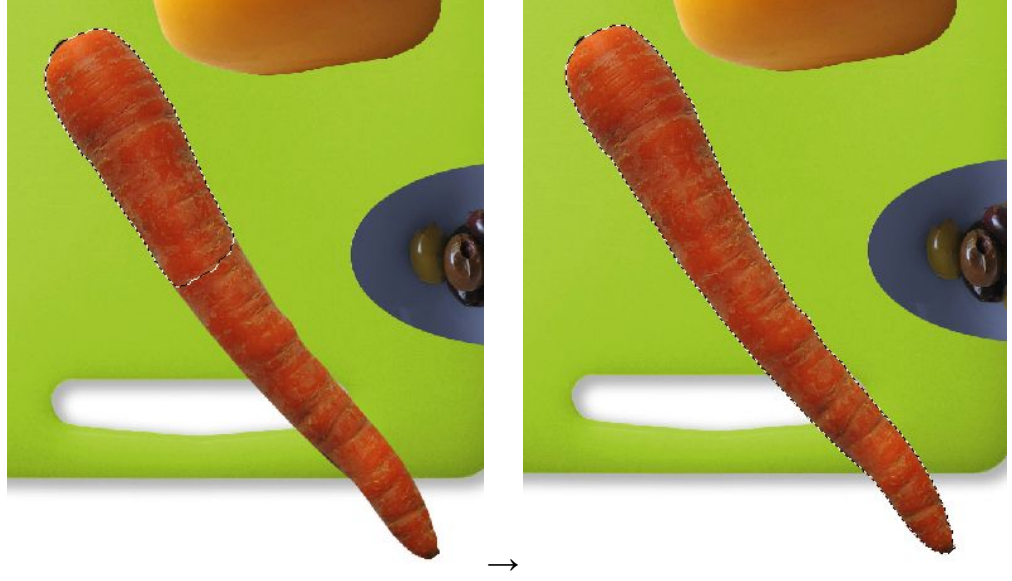

- 5. Release the mouse button to finish selection.
- 6. **DO NOT** deselect the carrot yet. We are going to paste the selection onto a new layer and change the tint of the carrot to give it more of an orange shade vs. the current reddish shade.

#### **Pasting onto a new layer:**

Creating layers allows for objects to be edited and manipulated individually, allowing for more creative changes to an image.

- 1. With the carrot still selected, choose **Edit→Copy (Command+C)** and then **Edit→Paste (Command+V).** In the **Layers** palette, a new layer appears on top of the Background, labled **Layer 1**.
- 2. Double-click Layer 1 and rename the layer **Carrot.**

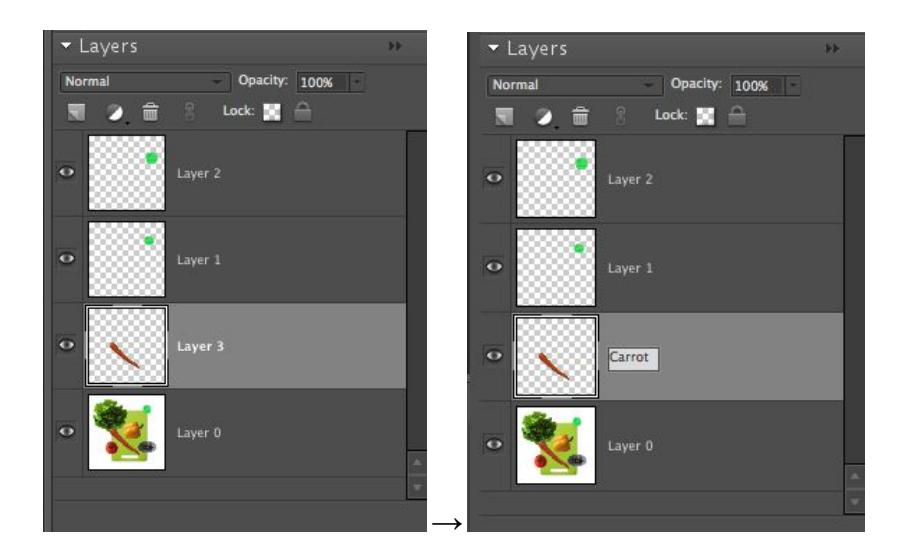

#### **Adjusting colours:**

- 1. Make sure that you are now on the Carrot Layer.
- 2. Using the **Move Tool (V)**, select the now separated carrot.
- 3. Choose **Enhance→Adjust Colour→Hue/Saturation.** In the **Hue/Saturation** dialog box, slightly increase the hue and saturation. (We used **+5 Hue** and **+10 for Saturation**).

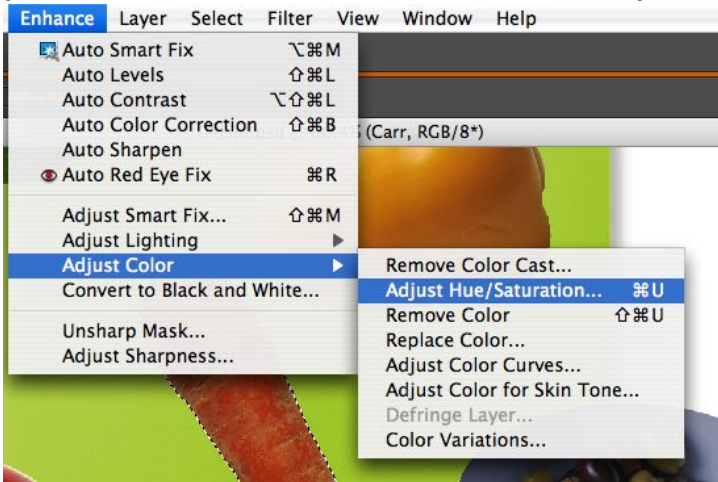

You'll continue to organize your composition by saving selections of its individual elements. That way, your selections remain intact and easily available for editing.

Go to your original image in the **Layers** palette and then rename it **Background**.

#### **Refining edges (Quick selection):**

The Refining Edges option improves edges by softening, feathering or expanding them, or increasing their contrast.

- 1. Select the Background Layer (it might now be named "Layer 0")
- 2. Follow the **Making a Quick Selection** steps from above and select the lettuce.
- 3. Click and hold down on the **Refine Edge** box at the very top menu to reveal the popup menu.

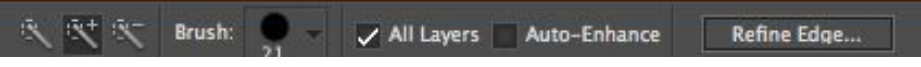

4. To create a soft edge for the shadow, enter a Feather value of 7 pixels, set the **Contract/Expand** value to 5%.

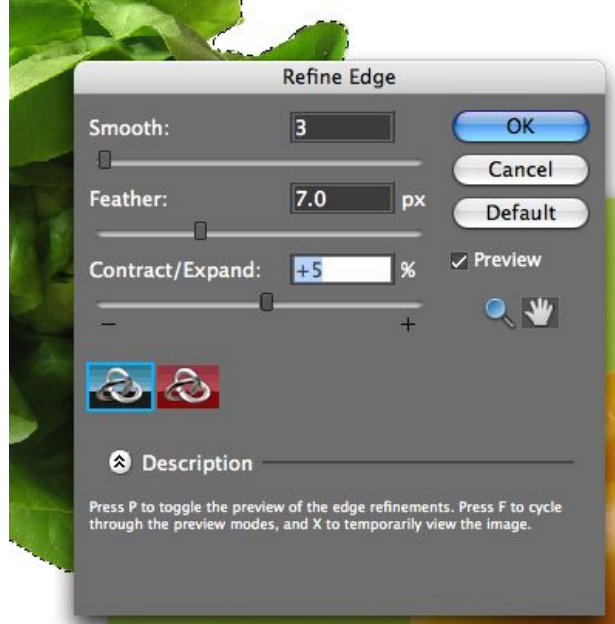

5. Select the **Zoom tool** and **Marquee** the edge of the lettuce to preview your handy work. We can check this by then going back to the **Quick Selection** tool, and then go back into the **Refine Edge** popup menu.

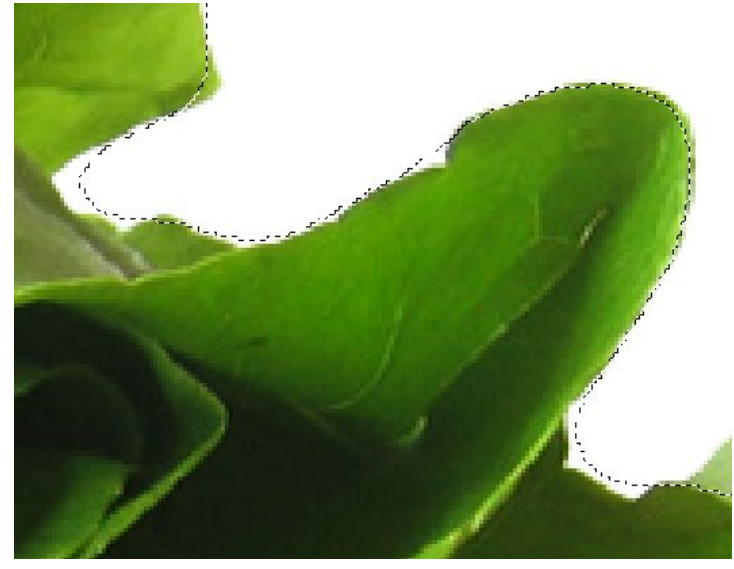

6. Click the **Custom Overlay Colour** button. A red background appears

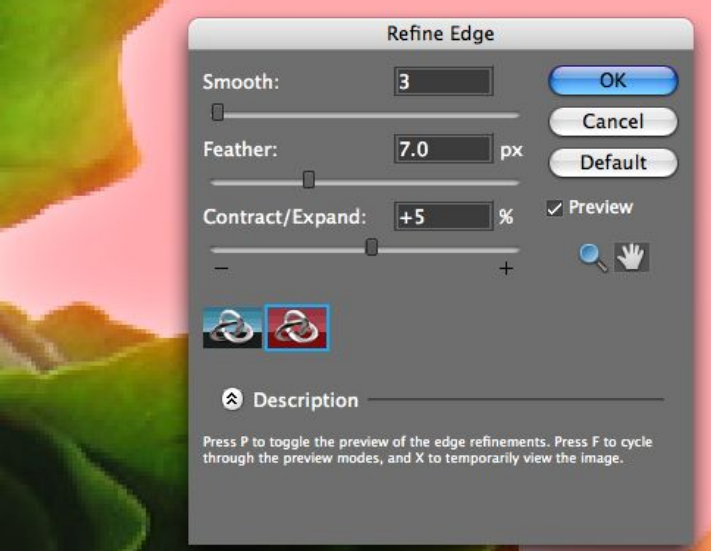

under the selection and the selection edges disappears. Nifty eh?

- 7. Increase the **Contract/Expand** value to add more of a shadow around the lettuce edges. We used a value of 30%.
- 8. Feather it to 7.0 pixels
- 9. Click OK when you are satisfied.
- 10.Notice how much the selection has enlarged.
- 11.Choose **Edit→Copy (Command+C)** and then **Edit→Paste (Command+V)** to paste the selection on a new layer. In the Layers palette, rename the layer, **Lettuce**.

#### **Creating a soft Drop Shadow:**

Creating a **Drop Shadow** gives a 3-dimensional quality to an object.

- 1. In the Layers palette, select any one of the objects that has its own layer (Carrot, lettuce, or any of the salad logos)
- 2. In the **Effects** section of Elements (see picture) select **"Layer Styles"**

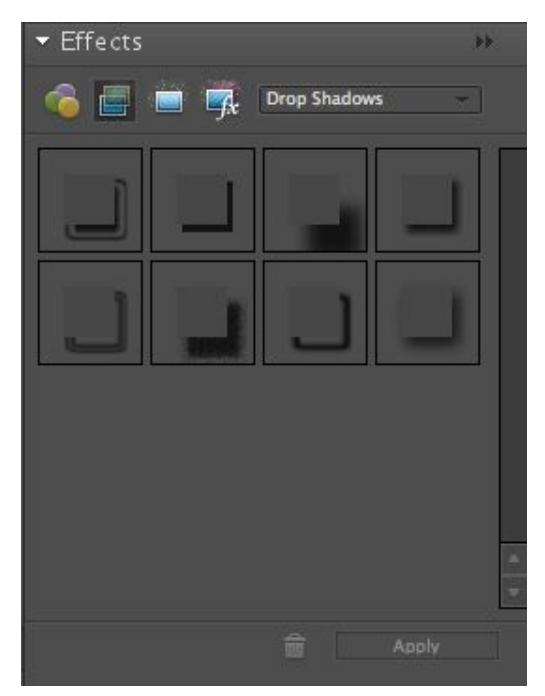

- 3. Select **"Drop Shadows"** under the dropdown menu.
- 4. Select a desired type of shadow then click **"Apply"**
- 5. Then go to **Layer→Layer Style→Style** Settings.

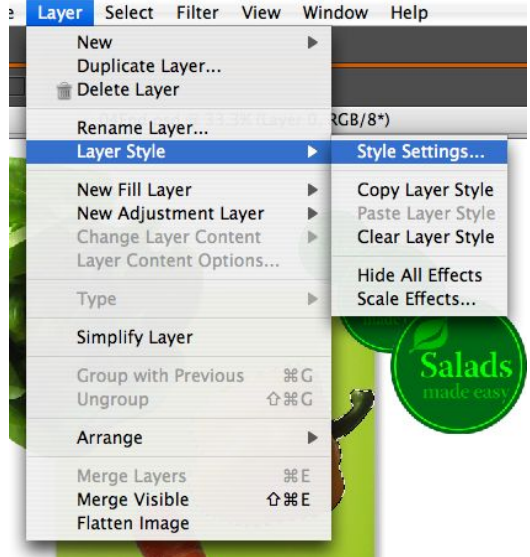

6. You can now tweak the settings to your liking! You can change the Size, Distance, and Opacity of a shadow, even the angle in which y=the light could be pointing at. **Experiment!**

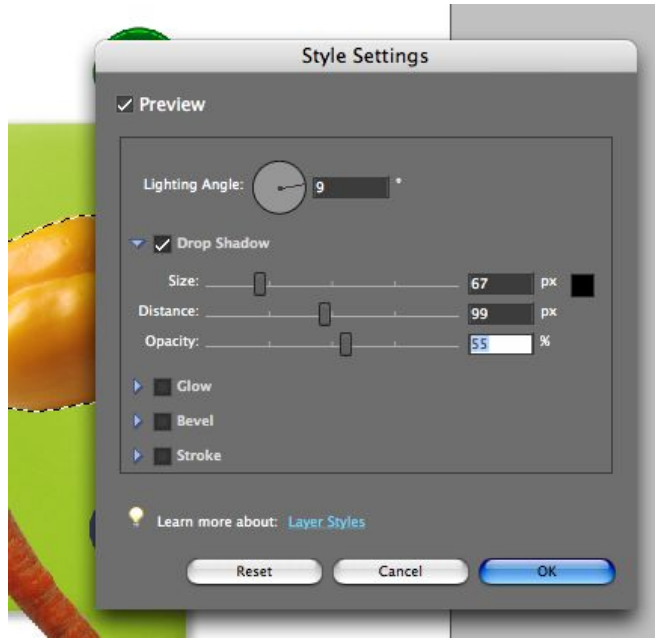

Do the following to the rest of these items: **Tomato, and Yellow Pepper.**

- Isolate them onto a new layer
- Rename the items accordingly
- Give them a Drop Shadow

#### **Moving layers**

You might find that certain parts of your project are hidden under objects. You can control which objects are on top by arranging your layers.

- In the Layers palette, select the layer that you would like to move underneath another layer.
- I would suggest you select the top layer, which will be a Salad Logo, probably named "Layer 2"
- Move this layer underneath Layer 1 (the smaller logo)

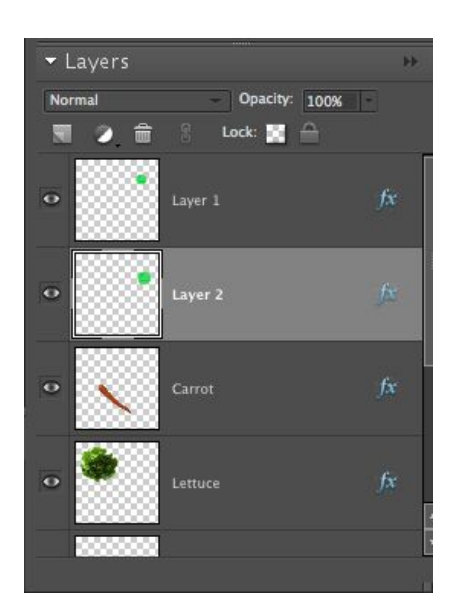

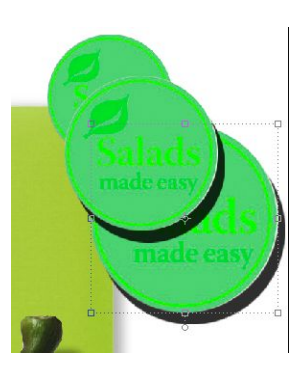

● Your picture will now look something like this:

# **Adding a funky text to your composition (Horizontal type Mask tool):**  $\mathbb{T}^n$

1. Be sure that you are copying from the **"Lettuce",** layer. Make sure it is selected in the layers.

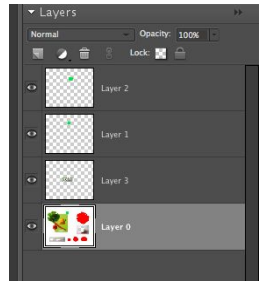

2. Select the **Horizontal Type Mask tool**. Hold down your cursor over the type tool.

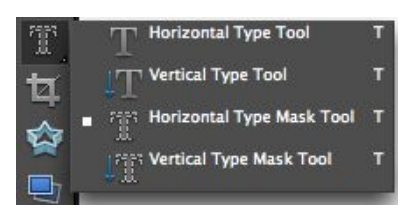

3. Set your font size on the top menu box. I suggest 72pt font for this exercise.

Times New Roman Bold Style: 12 pt  $\equiv -\frac{A}{1\Delta}$  (Auto)  $|A_A|$ 

4. Place your cursor over the lettuce and click the mouse, the screen will turn **red** and you will spell your name.

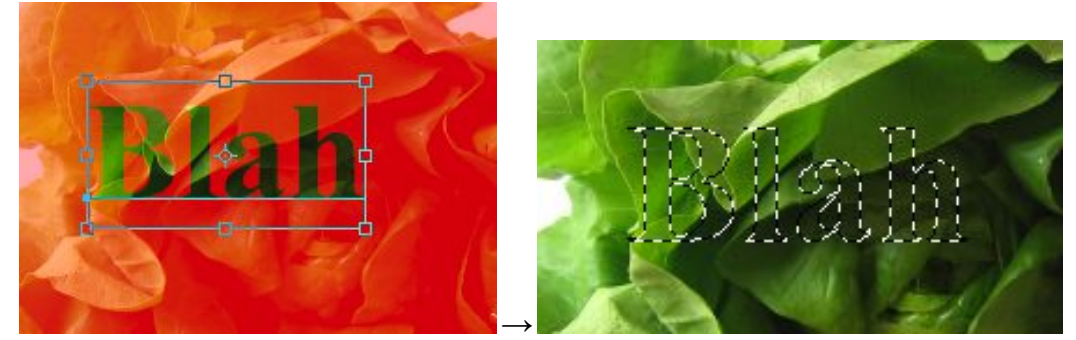

- 5. To complete the command, manually click on the **"Move tool" DO NOT use the shortcut (V) for the move tool for this portion, manually click the move icon**
- 6. Copy and paste your name onto a new layer by going **"Command+C" "Command+V"**.
- 7. Here is a really handy thing to know: Move your cursor over the eyeball of the layer you have just created. Hold the **"Alt"** button and press the eyeball. Only the name layer you just created should be visible at this point.

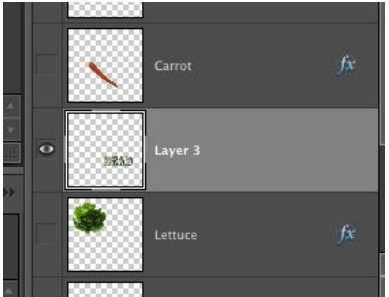

8. Move your name to an isolated section of your composition using the **"Move (V)"** tool. Put the black arrow inside the text box and move it to the right side of your composition.

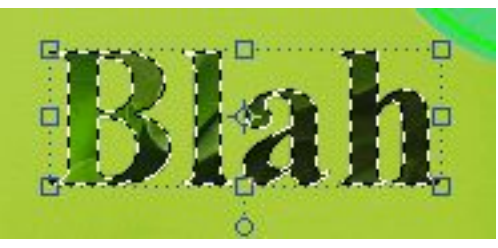

- 9. To make the other layers visible, mouse click the eyeball beside the name layer while holding down the **"alt/option"** key.
- 10. To move your name to the top of your project, click and drag the layer to the top of the layers palette.

#### **Adding Stroke to your text:**

Stroke adds an outline to your objects.

1. With your name still selected. **Go to Edit→Stroke→5px** and select the colour you would like for your outline by double clicking the colour box. Make sure that the "**location**" is set to **"Outside"**

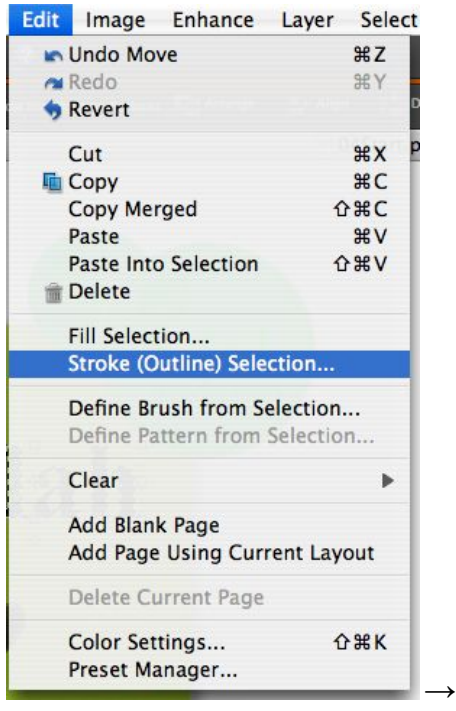

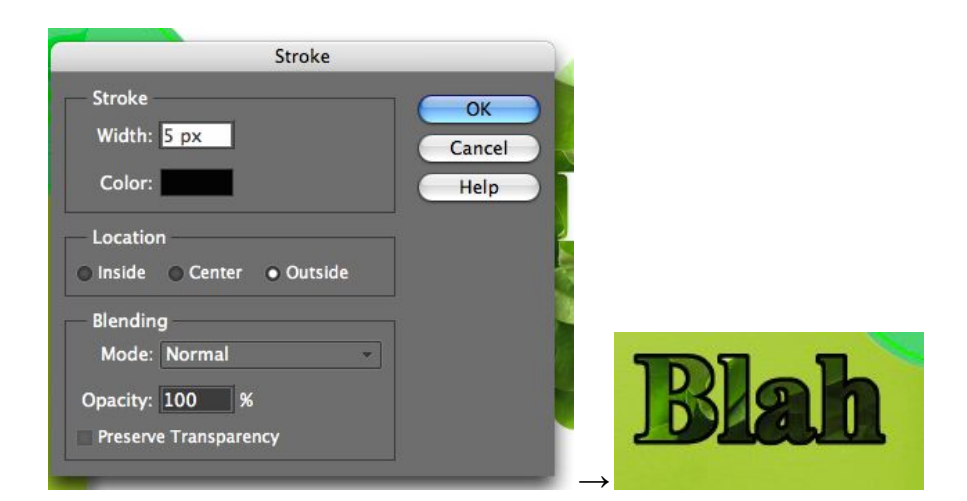

Save your file as a Photoshop document to **"Save Here**", and then **Save As→Jpeg (under Format pulldown)→Quality→12**, title it **"yourname.jpeg"**

Hand in the files that you have been asked for in the correct spot!

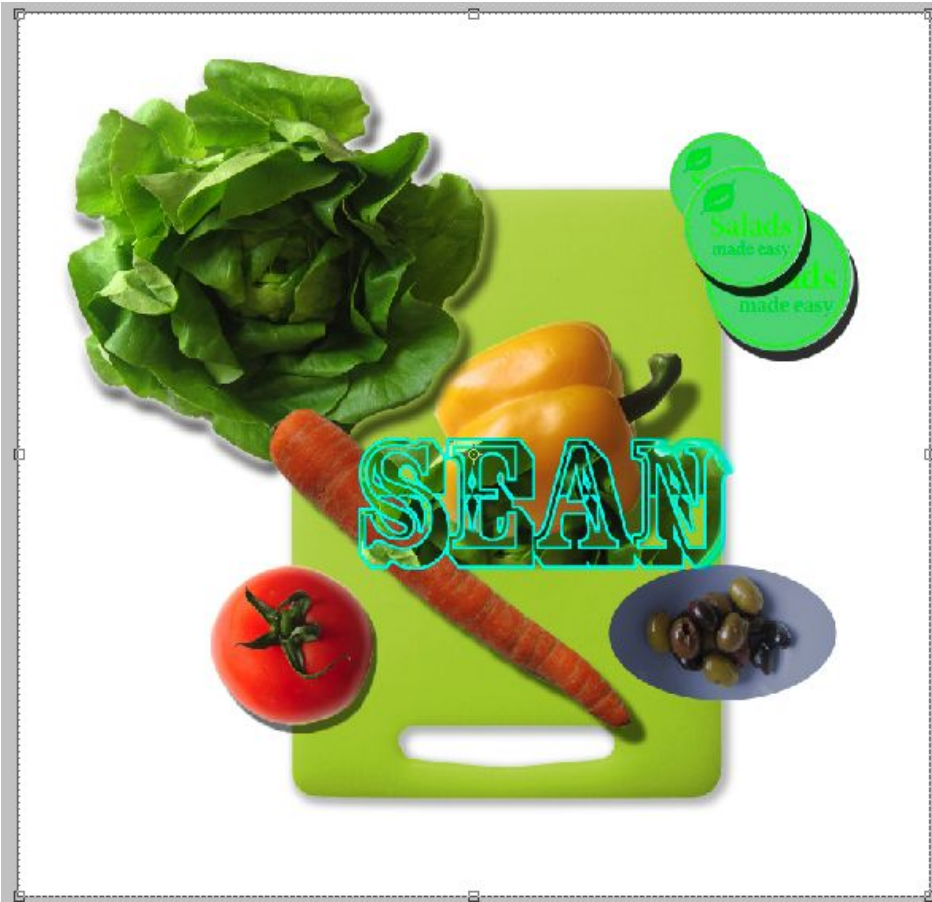

This is an example of a fantastic project! 100% (It's mine!)

# You're Done!